## Feedback Studio と Canvas の連携方法

「管理者」タブからアカウントを選択します。

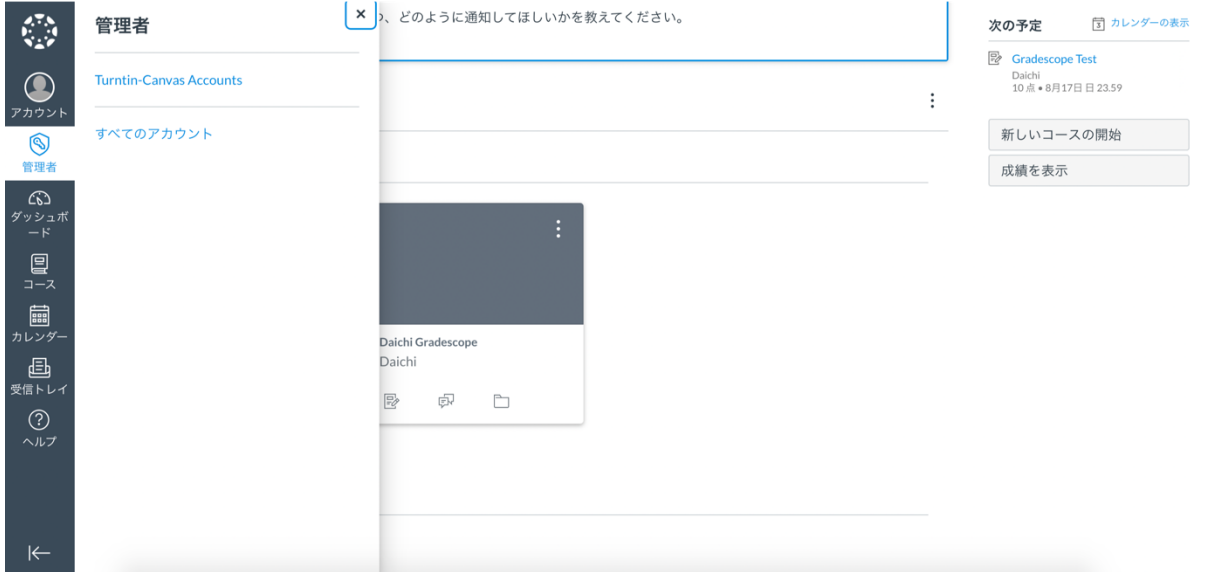

サブメニューから「設定」を選択します。

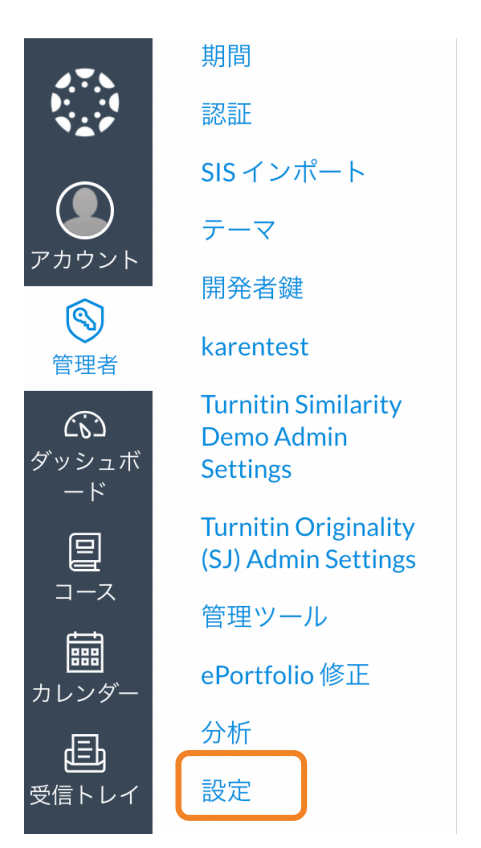

次に「アプリ」タブをクリックします(画面上にあります)。

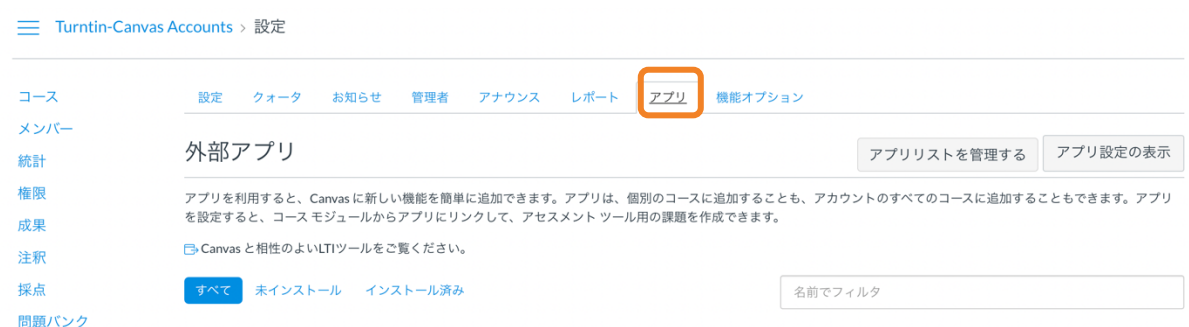

「アプリ設定の表示」をクリックすると「+アプリ」ボタンが表示されます。このボタンを クリックします。

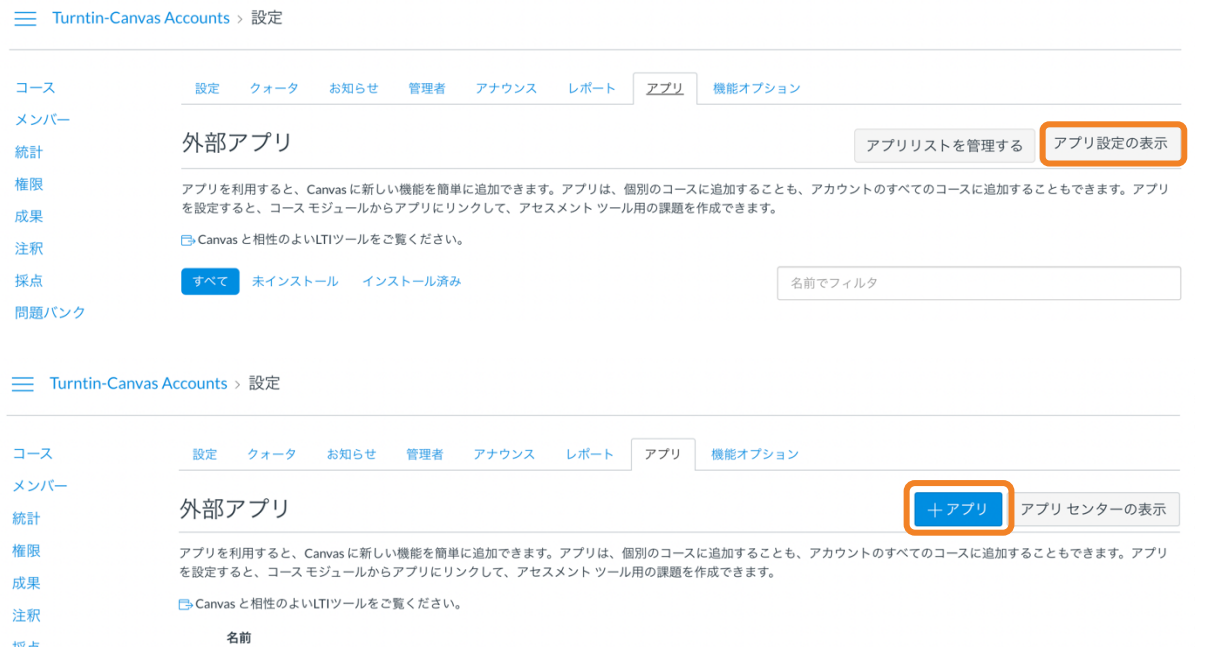

「アプリの追加」という画面が表示されます。必要な情報を入力してください。

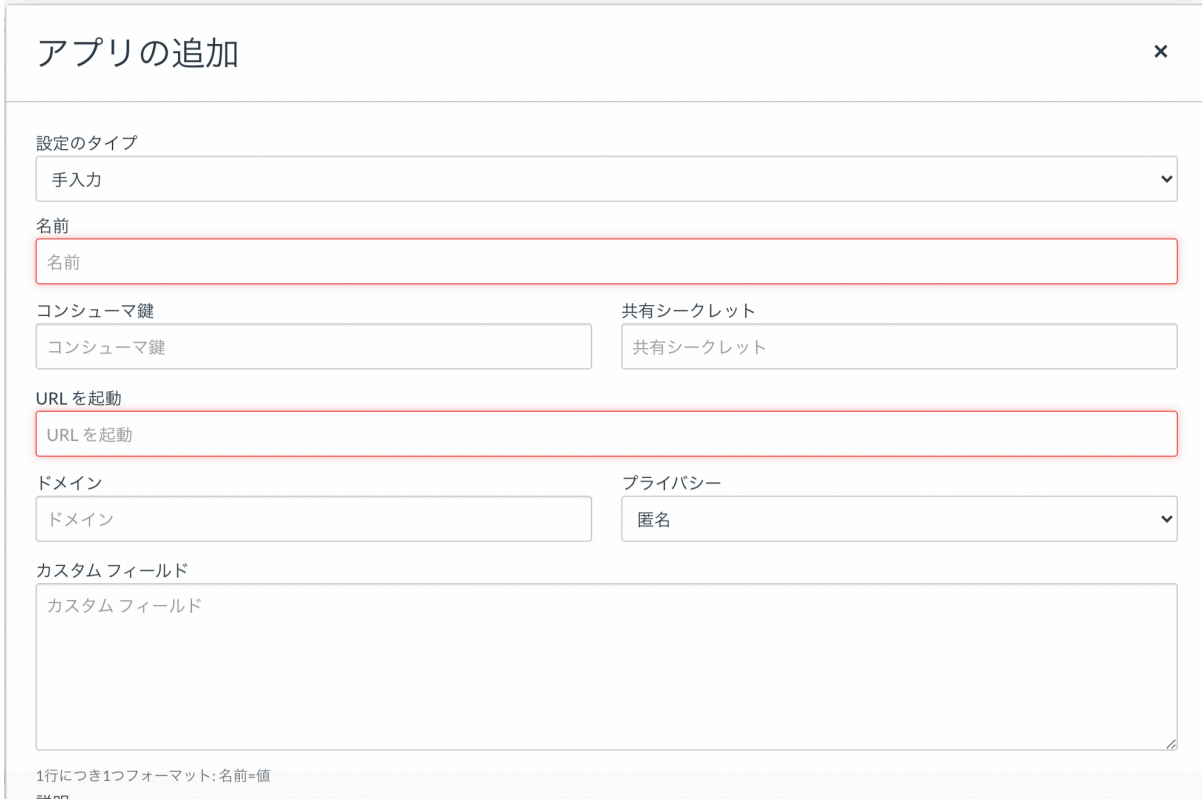

1. 設定のタイプ:「手入力」 2. 名前: 連携の名前 (例:Turnitin LTI) 3. コンシューマ鍵: 130228 (アカウント ID) 4. 共有シークレット: (Feedback Studio で設定した共有キー) 5. URL を起動: https://api.turnitin.com/api/lti/1p0/assignment 6.  $\overrightarrow{Y}$   $\overrightarrow{Y}$  : turnitin.com 7. プライバシー:公開 8. カスタムフィールド:以下の情報をそのままコピーし、貼り付けてください

custom\_duedate=\$Canvas.assignment.dueAt.iso8601 assignmentid=\$Canvas.assignment.id custom\_submission\_title=\$Canvas.assignment.title custom\_maxpoints=\$Canvas.assignment.pointsPossible custom\_startdate=\$Canvas.assignment.unlockAt.iso8601 

 $\overline{\mathscr{L}}$ 

最後に「提出」をクリックします。

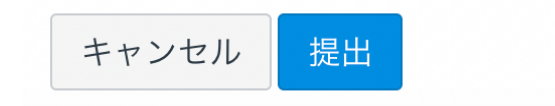